# EarlyLearn Attendance Application (ELAA)

Office hours Part 1
January 19, 2021

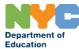

### Agenda

- 1. Getting started with ELAA
- 2. Setting up your enrollment roster
- 3. Recording attendance
- 4. Generating reports
- 5. Guidance on remote learning attendance

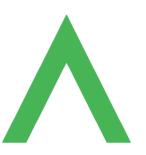

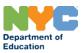

# Getting started with ELAA

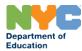

#### What is ELAA?

The EarlyLearn Attendance Application (ELAA) is a temporary data platform developed by the Division of Early Childhood Education so that programs wit Extended Day/Year seats (Child Care or Head Start) can record daily attendance on remote learning days and in-person days for every child, regardless of their learning model.

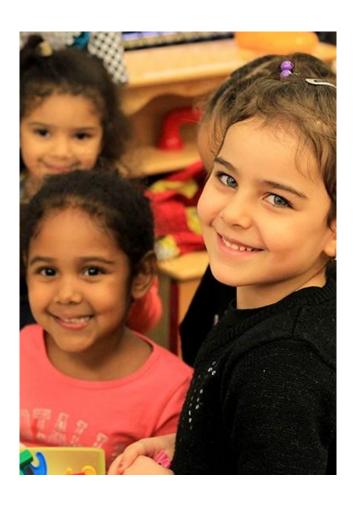

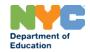

#### Who should use ELAA

- Any program with Extended Day/Year seats (Child Care or Head Start) should use ELAA to record learning models and daily attendance for children enrolled in those seats, starting Thursday, January 14.
- The following program types should not use ELAA for the time being:
  - Programs using PreKIDS to record daily attendance
  - Family Child Care Networks

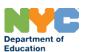

### Resources and technical support

#### Infohub: Attendance section

- FAQ about ELAA
- ELAA <u>user guide</u>
- Recorded videos on how to use ELAA

#### Contact for support:

- Technical support with ELAA:
  <u>ELAATechSupport@strongschools.nyc</u>
- Question about DOE/Protraxx accounts: decepl@schools.nyc.gov
- Questions about remote learning: earlychildhoodpolicy@schools.nyc.gov
- Questions attendance in WES: WESAttendance@schools.nyc.gov

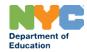

### Access and login credentials for ELAA (I)

- Each program can request access to ELAA for multiple users. To request access to ELAA, each user must follow these 2 steps:
- If the user doesn't already have one, they must first request a Protraxx DOE account (email account ending in @doexternal.nyc used for Zoom and Google Classroom) at <a href="this link">this link</a>.
   For assistance or questions about Protraxx accounts please contact decepl@schools.nyc.gov
- If the user is not entered in this form already, they must register themselves in the <u>DECE Student and Family Information Access Form</u> using their Protraxx DOE account.
- Note that it might take a few business days for your request to be processed at each step.

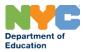

### Access and login credentials for ELAA (2)

 For now, ELAA does not allow a single user to access the rosters of multiple programs. Vendors should identify at least one distinct ELAA user at each of their programs.

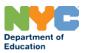

### Signing in to ELAA

- Always sign in using the "Google" option.
- When prompted to choose an account, always select your
   @doeexternal.nyc account.

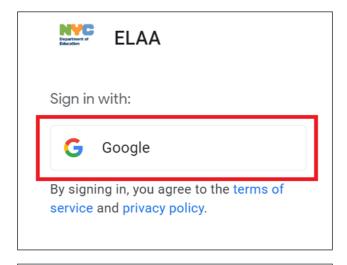

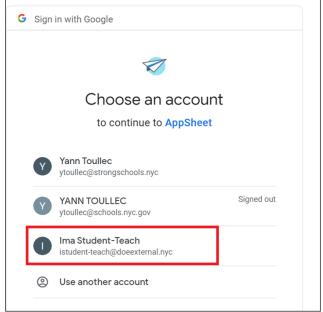

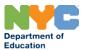

### Additional steps when signing in for the first time (1)

- When signing in for the 1st time, you will not see your DOE account in the list.
- Click on "Use another account" and enter your DOE credentials on the Appsheet Sign In screen.
- After signing into Appsheet, you will be directed to a DOE Sign In screen.
   Re-enter your DOE credentials a second time.

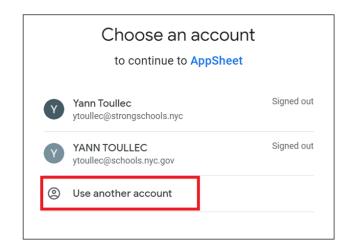

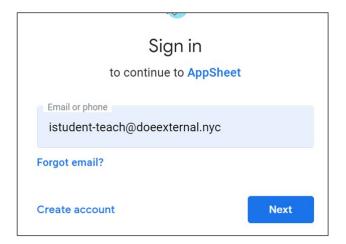

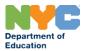

### Additional steps when signing in for the first time (2)

- After the 2 previous login steps, you will first be prompted to Verify that the account you selected is yours. Click on "Continue"
- The ELAA welcome page will include Terms and Conditions, click on "Accept" to open the application.

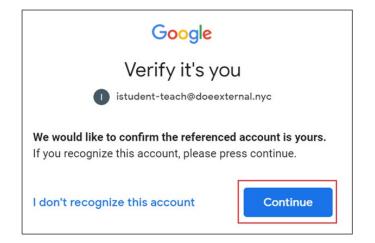

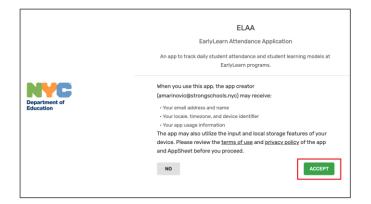

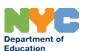

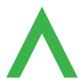

## Q&A: Getting Started with ELAA

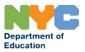

### Setting up your Enrollment Roster

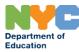

### Home page

### Understanding ELAA's structure (I)

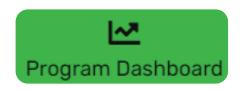

ELAA's main modules can be accessed in the **bottom** toolbar, by clicking on one of the **4 tabs**:

- → Program Dashboard
- → Attendance
- → Classes
- → Enrollments

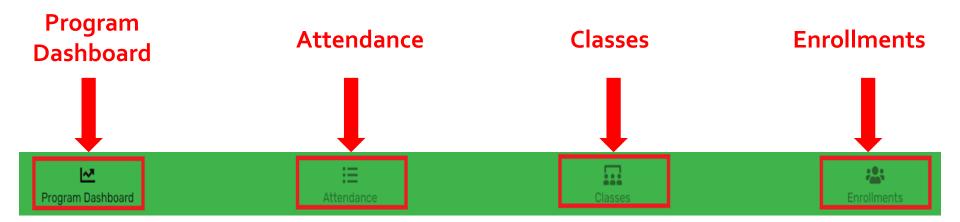

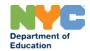

### Home page Understanding ELAA's structure

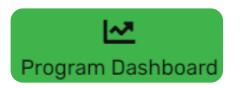

Additional reports can be accessed through the menu icon in the **top left corner** of the app's main page.

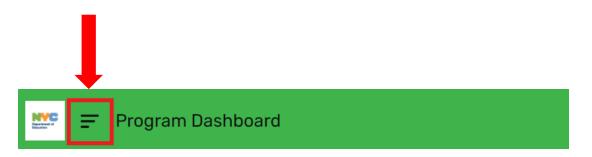

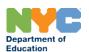

#### **Enrollments**

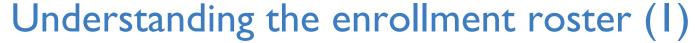

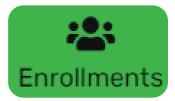

- The enrollment roster can be accessed from the **Enrollments** module. Most columns in the roster are fed directly from WES-ACCIS and synched on a weekly basis.
- Students marked as inactive in WES-ACCIS or with a discharge date in WES-ACCIS will automatically be marked as Inactive in ELAA but will remain in the **Enrollments** roster.

| <b>□ Enrollments</b> |       |                |                         |           |            |                |             |              |                    | Q @         | G       |
|----------------------|-------|----------------|-------------------------|-----------|------------|----------------|-------------|--------------|--------------------|-------------|---------|
| Child Enrolled       | Class | Learning Model |                         | Slot Type | Start Date | Discharge Date | Case Number | Child Number | Enrollment N       | Date of Bir | rth     |
| Active 9             |       |                |                         |           |            |                |             |              |                    |             |         |
| Adelina Blackwell    |       | 1              | <b>≛</b> +              | CC        | 9/4/2020   |                | 78123456    | 1            | 1                  | 11/19/2017  | >       |
| Alima Hutchinson     |       | 1              | <b>≛</b> +              | CC        | 10/9/2020  |                | 34567812    | 1            | 2                  | 9/10/2019   | >       |
| Awais Bruce          |       | 1              | <b>≛</b> +              | CC        | 10/13/2020 |                | 91234567    | 8            | 2                  | 9/15/2018   | >       |
| Bethany Whitworth    |       | 1              | <b>2</b> +              | CC        | 9/14/2020  |                | 56781234    | 1            | 4                  | 2/1/2018    | >       |
| Billy-Joe Broughton  |       | 1              | <b>≛</b> +              | CC        | 11/1/2020  | 11/17/2020     | 23456781    | 2            | 3                  | 5/29/2017   | >       |
| Dexter Bowler        |       | 1              | <b>2</b> +              | CC        | 11/5/2020  |                | 67812345    | 5            | 5                  | 4/19/2017   | >       |
| Eboni Barnes         |       | 1              | <b>≛</b> +              | CC        | 9/1/2020   |                | 12345678    | 1            | 1                  | 2/12/2018   | >       |
| Kaylen Morton        |       | !              | <b>≛</b> +              | CC        | 9/14/2020  |                | 89123456    | 7            | 1                  | 8/11/2018   | >       |
| Laaibah Bowes        |       | 1              | <b>≛</b> +              | CC        | 9/1/2020   |                | 45678123    | 3            | 1                  | 7/6/2017    | >       |
| Not Active 1         |       |                |                         |           |            |                |             |              |                    |             | <b></b> |
| Program Dashboa      | rd    |                | <b>:=</b><br>Attendance |           |            | Classes        | s           |              | <b>Enrollments</b> |             |         |

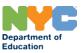

#### **Enrollments**

### Understanding the enrollment roster (2)

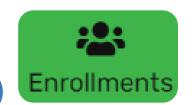

Two columns of the roster are not fed from WES-ACCIS are must be entered and updated manually in the roster

- Class: class assignment for each student
- Learning Model: current learning model of each student (In Person, Remote or Blended)

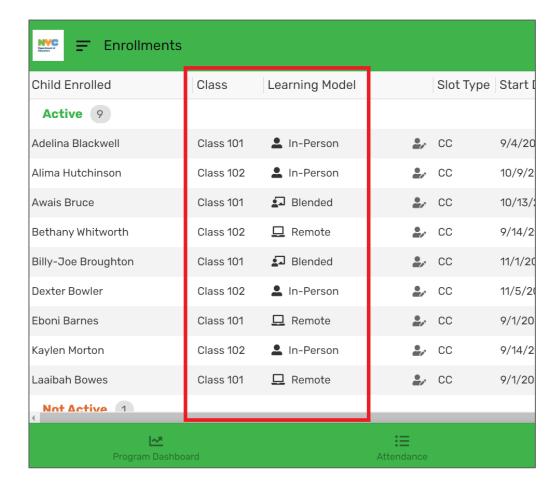

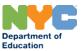

#### **Classes**

### Creating or modifying classes

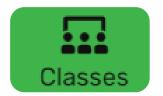

- Creating classes and assigning students to classes will help you organize your attendance sheets by class, allowing for a more efficient data entry process.
- Classes can be created, deleted or modified in the **Classes** module.

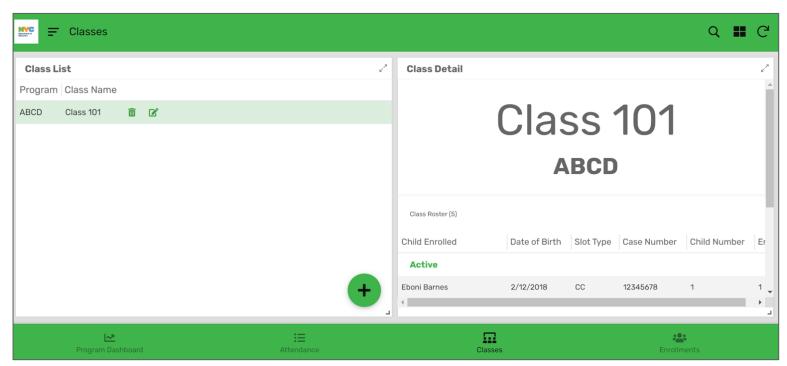

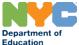

#### **Enrollments:**

#### Assigning students to classes

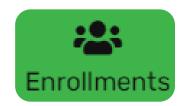

- Once classes are created, students can be assigned to classes in the **Enrollments** module.
- To edit class assignment, click on the "Edit" icon at the top right corner of the screen, update the information in the "Class" column and click on "Save" to confirm your selection.

| Child Enrolled      | Class     | Learning Model |            | Slot Type | Start Date | Discharge Date | Case Number | Child Number | Enrollment N | Date of Birth |
|---------------------|-----------|----------------|------------|-----------|------------|----------------|-------------|--------------|--------------|---------------|
| Active 9            |           |                |            |           |            |                |             |              |              |               |
| Adelina Blackwell   | Class 101 | !              | <u>*</u> + | CC        | 9/4/2020   |                | 78123456    | 1            | 1            | 11/19/2017    |
| Alima Hutchinson    | Class 102 | !              | <u>*</u> + | CC        | 10/9/2020  |                | 34567812    | 1            | 2            | 9/10/2019     |
| Awais Bruce         | Class 101 | !              | <u>*</u> + | CC        | 10/13/2020 |                | 91234567    | 8            | 2            | 9/15/2018     |
| Bethany Whitworth   | Class 102 | !              | <u>*</u> + | CC        | 9/14/2020  |                | 56781234    | 1            | 4            | 2/1/2018      |
| Billy-Joe Broughton | Class 101 | !              | <u>*</u> + | CC        | 11/1/2020  | 11/17/2020     | 23456781    | 2            | 3            | 5/29/2017     |
| Dexter Bowler       | Class 102 | !              | <u>*</u> + | CC        | 11/5/2020  |                | 67812345    | 5            | 5            | 4/19/2017     |
| Eboni Barnes        | Class 101 | !              | <u>*</u> + | CC        | 9/1/2020   |                | 12345678    | 1            | 1            | 2/12/2018     |
| Kaylen Morton       | ~         | !              | <u>.</u> + | CC        | 9/14/2020  |                | 89123456    | 7            | 1            | 8/11/2018     |
| Laaibah Bowes       | ~         | !              | <u>*</u> + | СС        | 9/1/2020   |                | 45678123    | 3            | 1            | 7/6/2017      |
| Not Active 1        |           |                |            |           |            |                |             |              |              |               |

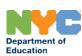

#### **Enrollments:**

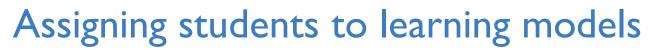

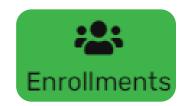

- Programs must assign students to learning models in the Enrollments module, and keep those learning models up to date.
- In ELAA, new attendance sheets are automatically populated with pre-set codes based on each student's learning model. Keeping student learning models up-to-date will allow for a faster data entry.

| = Enrollments       |           |                  |                     |               |            |            |                |             |              |              | Q 12 (        | ري)     |
|---------------------|-----------|------------------|---------------------|---------------|------------|------------|----------------|-------------|--------------|--------------|---------------|---------|
| Child Enrolled      | Class     | Learning Model   |                     | SI            | lot Type S | Start Date | Discharge Date | Case Number | Child Number | Enrollment N | Date of Birth | า       |
| Active 9            |           |                  |                     |               |            |            |                |             |              |              |               |         |
| Adelina Blackwell   | Class 101 | In-Person        |                     | <b>2</b> , CC | C 9        | 9/4/2020   |                | 78123456    | 1            | 1            | 11/19/2017    | >       |
| Alima Hutchinson    | Class 102 | In-Person        |                     | <b>2</b> , CC | C 1        | 10/9/2020  |                | 34567812    | 1            | 2            | 9/10/2019     | >       |
| Awais Bruce         | Class 101 | <b>⊈</b> Blended |                     | <b>2.</b> CC  | C 1        | 10/13/2020 |                | 91234567    | 8            | 2            | 9/15/2018     | >       |
| Bethany Whitworth   | Class 102 | !                | <b>2</b> +          | CC            | C 9        | 7/14/2020  |                | 56781234    | 1            | 4            | 2/1/2018      | >       |
| Billy-Joe Broughton | Class 101 | 1                | <b>2</b> +          | CC            | C 1        | 1/1/2020   | 11/17/2020     | 23456781    | 2            | 3            | 5/29/2017     | >       |
| Dexter Bowler       | Class 102 | 1                | <b>≛</b> +          | CC            | C 1        | 1/5/2020   |                | 67812345    | 5            | 5            | 4/19/2017     | >       |
| Eboni Barnes        | Class 101 | !                | <b>2</b> +          | CC            | C 9        | 9/1/2020   |                | 12345678    | 1            | 1            | 2/12/2018     | >       |
| Kaylen Morton       | Class 102 | !                | <b>2</b> +          | CC            | C 9        | 9/14/2020  |                | 89123456    | 7            | 1            | 8/11/2018     | >       |
| Laaibah Bowes       | Class 101 | !                | <b>≛</b> +          | CC            | C 9        | 9/1/2020   |                | 45678123    | 3            | 1            | 7/6/2017      | >       |
| Not Active 1        |           |                  |                     |               |            |            |                |             |              |              |               | <b></b> |
| Program Dashboa     | ird       |                  | <b>∷</b><br>Attenda |               |            |            | Classes        | S           |              | Enrollments  |               |         |

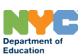

#### **Enrollments:**

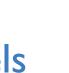

Enrollments

#### Assigning students to learning models

Learning models must have a start date and an end date. If you assign a student to a new learning model and that model is still active, please enter "6/30/2021" as the end date. You will modify that end date if and when the student switches to a different learning model.

| ← Add/Update Child Learning N | Model                                                                                                    |                    |          |
|-------------------------------|----------------------------------------------------------------------------------------------------|--------------------|----------|
|                               | Child<br>Bethany Whitworth                                                                                |                    | ~        |
|                               | Learning Model*  ♣ In-Person   ☐ Remote                                                                   | <b>₤</b> ⊒ Blended |          |
|                               | Learning Model Start Date* 09/15/2020                                                                     |                    |          |
|                               | Learning Model End Date Please enter 06/30/2021 if you do not know the Learning Model record.* 06/30/2021 | end date for this  | <b>-</b> |
|                               | Cancel                                                                                                    | Save               |          |

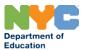

### **Enrollment:**Modifying a student's learning model

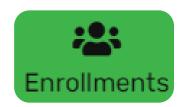

- Learning models must be kept up to date in the Enrollments module, where a record of each student's learning model history is made available.
- To modify a student's learning model, you must first add an end date to the student's current learning model, and create a new learning model for that same student.

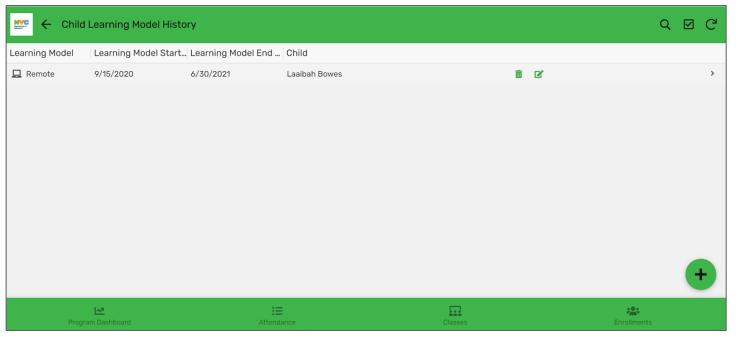

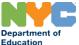

### Q&A Setting up your Enrollment Roster

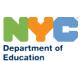

# Recording Attendance and Generating Reports

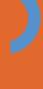

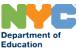

### Attendance Creating a new attendance sheet

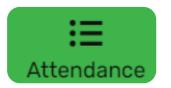

 Attendance sheets are created on a daily basis in the Attendance module. Programs must make sure each student is assigned to an attendance code following guidance provided by the DOE

| Child               | Attendance Date | Attendance Code         | Slot Type | Attendance Entered     | Edited By             | Attendance Co |
|---------------------|-----------------|-------------------------|-----------|------------------------|-----------------------|---------------|
| Class 101           |                 |                         |           |                        |                       |               |
| Adelina Blackwell   | 11/10/2020      | IN PERSON DAY PRESENT   | CC        | 11/17/2020 11:08:52 PM | Test External Account | Yes           |
| Awais Bruce         | 11/10/2020      | ♣ IN PERSON DAY PRESENT | CC        | 11/17/2020 11:08:52 PM | Test External Account | Yes           |
| Billy-Joe Broughton | 11/10/2020      | IN PERSON DAY PRESENT   | CC        | 11/17/2020 11:08:52 PM | Test External Account | Yes           |
| Eboni Barnes        | 11/10/2020      | REMOTE DAY PRESENT      | CC        | 11/17/2020 11:08:52 PM | Test External Account | Yes           |
| Laaibah Bowes       | 11/10/2020      | IN PERSON DAY PRESENT   | СС        | 11/17/2020 11:08:52 PM | Test External Account | Yes           |
| Class 102           |                 |                         |           |                        |                       |               |
| Alima Hutchinson    | 11/10/2020      | IN PERSON DAY PRESENT   | CC        | 11/17/2020 11:08:52 PM | Test External Account | Yes           |
| Bethany Whitworth   | 11/10/2020      | REMOTE DAY PRESENT      | CC        | 11/17/2020 11:08:52 PM | Test External Account | Yes           |
| Dexter Bowler       | 11/10/2020      | ♣ IN PERSON DAY PRESENT | CC        | 11/17/2020 11:08:52 PM | Test External Account | Yes           |
| Kaylen Morton       | 11/10/2020      | IN PERSON DAY PRESENT   | CC        | 11/17/2020 11:08:52 PM | Test External Account | Yes           |

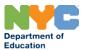

#### **Attendance**

### Understanding the pre-populated attendance codes

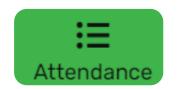

- If your enrollment roster is complete and up to date, new attendance sheets will be structured by class and pre-populated with pre-set values.
- The pre-set value depends on each student's learning model:
  - In-Person Learning -> "In Person Day Present"
  - Blended Learning -> "In Person Day Present"
  - Remote Learning -> "Remote Day Present"
  - No Learning Model -> No pre-set value
- For closure days, programs can automatically fill their entire attendance sheet with the "Site Closed" value in one click.

### 

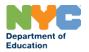

### Reports

### Accessing monthly attendance reports

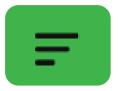

- Monthly in-person attendance reports are accessible through the **Reports** menu in the top left corner of the home page.
- Daily attendance records are rolled up into monthly in-person attendance numbers that can be reported in WES monthly attendance screen.

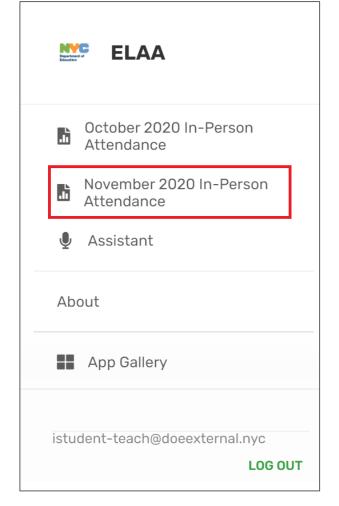

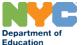

### Reports

### Using information from the monthly reports

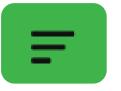

- The column **Days Attended** represents the total number of days a child is marked as **In-Person Present**.
- The column **Weeks Attended** represents the total number of weeks where a child is marked **In-Person Present** for at least one day.

| November              | · 2020 In-Per | son Atten | dance       |              |              |                   |            |                |               | Q    | G     |
|-----------------------|---------------|-----------|-------------|--------------|--------------|-------------------|------------|----------------|---------------|------|-------|
| Last Name, First Name | Date of Birth | Slot Type | Case Number | Child Number | Enrollment N | Active Enrollment | Start Date | Discharge Date | Days Attended | Week | s Att |
| Barnes, Eboni         | 2/12/2018     | CC        | 12345678    | 1            | 1            | Active            | 9/1/2020   |                | 0             | 0    |       |
| Blackwell, Adelina    | 11/19/2017    | CC        | 78123456    | 1            | 1            | Active            | 9/4/2020   |                | 2             | 1    |       |
| Bowes, Laaibah        | 7/6/2017      | CC        | 45678123    | 3            | 1            | Active            | 9/1/2020   |                | 1             | 1    |       |
| Bowler, Dexter        | 4/19/2017     | CC        | 67812345    | 5            | 5            | Active            | 11/5/2020  |                | 2             | 1    |       |
| Broughton, Billy-Joe  | 5/29/2017     | CC        | 23456781    | 2            | 3            | Active            | 11/1/2020  | 11/17/2020     | 2             | 1    |       |
| Bruce, Awais          | 9/15/2018     | CC        | 91234567    | 8            | 2            | Active            | 10/13/2020 |                | 0             | 0    |       |
| Hutchinson, Alima     | 9/10/2019     | CC        | 34567812    | 1            | 2            | Active            | 10/9/2020  |                | 2             | 1    |       |
| Kim, Coco             | 1/2/2017      | CC        | 81234567    | 2            | 8            | Not Active        | 9/1/2020   | 11/6/2020      | 0             | 0    |       |
| Morton, Kaylen        | 8/11/2018     | CC        | 89123456    | 7            | 1            | Active            | 9/14/2020  |                | 2             | 1    |       |
| Whitworth, Bethany    | 2/1/2018      | CC        | 56781234    | 1            | 4            | Active            | 9/14/2020  |                | 0             | 0    |       |
| 4                     |               |           |             |              |              |                   |            |                |               |      |       |
| Program Das           | hboard        |           |             |              |              | Classes           |            |                | Enrollments   |      |       |

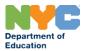

### Reports Understanding Weeks Attended

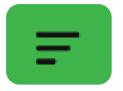

- For Weeks Attended, the number of Mondays in the month determines how many weeks are counted during that month, similar to how it is counted in WES.
- Example: A child is present inperson on December 3rd, but is absent on all other days of that week. Since that week starts in November (Monday, 11/30), this should count for "1 week attended" for the month of November in WES.

| 4  | November 2020 |    |    |    |    |    |  |  |  |  |
|----|---------------|----|----|----|----|----|--|--|--|--|
| SU | МО            | TU | WE | тн | FR | SA |  |  |  |  |
| 25 | 26            | 27 | 28 | 29 | 30 | 31 |  |  |  |  |
| 1  | 2             | 3  | 4  | 5  | 6  | 7  |  |  |  |  |
| 8  | 9             | 10 | 11 | 12 | 13 | 14 |  |  |  |  |
| 15 | 16            | 17 | 18 | 19 | 20 | 21 |  |  |  |  |
| 22 | 23            | 24 | 25 | 26 | 27 | 28 |  |  |  |  |
| 29 | 30            | 1  | 2  | 3  | 4  | 5  |  |  |  |  |

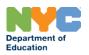

### Program Dashboard Understanding the dashboard

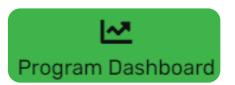

The dashboard contains 2 views:

- left-hand side: repartition of students between learning models
- right-hand side: number of attendance sheets completed

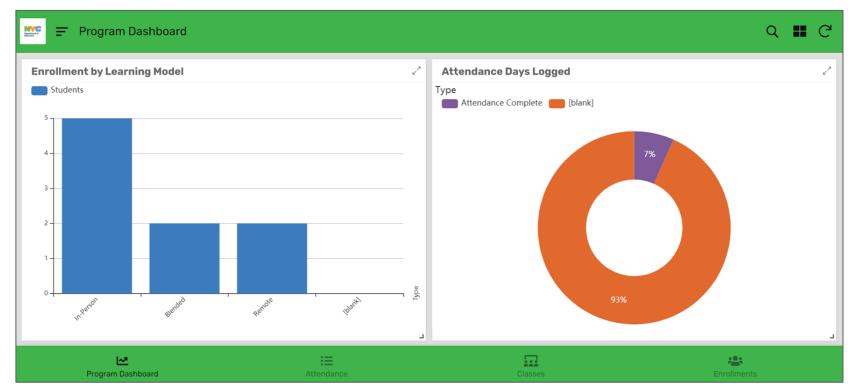

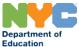

# Q&A: Recording Attendance and Generating Reports

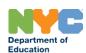

### $\bigwedge$

## Guidance on Recording Attendance in ELAA

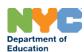

### Attendance Recording Expectations

- Programs are expected to submit daily attendance in ELAA **on a weekly basis** for every enrolled child through the end of the school year. We ask that programs enter attendance in ELAA for a given week by the Monday of the following week.
- Programs should **continue to use a paper attendance tracker** to record time in and time out attendance per state regulations. Programs will not be asked to input time in and time out attendance in ELAA.
- There will be no changes this school year to how programs use WES. We have included reporting functionality in ELAA to make that process as streamlined as possible. Programs will still be required to **report in-person monthly attendance in WES** for claiming purposes. Please note that only days attended in person can count as present in WES, but all other attendance codes should be counted as an absence in WES.

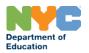

### What defines attendance in the context of The Early Learn Attendance Application (ELAA)? (1)

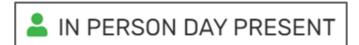

IN PERSON DAY ABSENT

- In Person Day Present and In Person Day Absent should be selected either for children enrolled in the In Person learning model, or for children enrolled in the Blended learning model on their scheduled in-person learning days.
- Select In Person Day Present when the child is physically present in the classroom / school learning environment for instruction during the scheduled in-person school day.

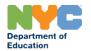

### What defines attendance in the context of The Early Learn Attendance Application (ELAA)? (2)

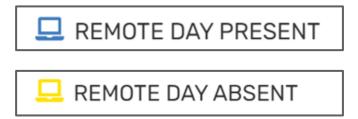

- Remote Day Present and Remote Day Absent should be selected either for children enrolled in the Remote learning model, or for children enrolled in the Blended learning model on their scheduled remote learning days.
- Select **Remote Day Present** when the child is not physically present in the classroom / school learning environment but is engaging in a synchronous or asynchronous remote activity. There is flexibility for 3-K and pre-K teachers to work with program leaders and teams to define what daily remote activities look like.

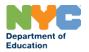

### What defines attendance in the context of The Early Learn Attendance Application (ELAA)? (3)

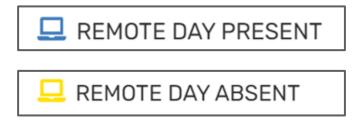

Please refer to the following resources for more details on attendance in the context of remote learning:

- Early Childhood Bulletin Issue 8, section "What Defines
   Attendance for Children in 3-K and Pre-K?", emailed to all
   programs on Thursday, November 12
- Blended Learning Guidance Document
- For questions, contact earlychildhoodpolicy@schools.nyc.gov

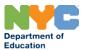

### What defines attendance in the context of The Early Learn Attendance Application (ELAA)? (4)

The table below summarizes which attendance codes can be selected depending on a child's learning model:

|                         | Learning Model |        |         |  |  |
|-------------------------|----------------|--------|---------|--|--|
|                         | In Person      | Remote | Blended |  |  |
| ♣ IN PERSON DAY PRESENT | ✓              |        | ✓       |  |  |
| A IN PERSON DAY ABSENT  | ✓              |        | ✓       |  |  |
| REMOTE DAY PRESENT      |                | ✓      | ✓       |  |  |
| - REMOTE DAY ABSENT     |                | ✓      | ✓       |  |  |
| SITE CLOSED             | ✓              | ✓      | ✓       |  |  |
|                         | ✓              | ✓      | ✓       |  |  |

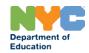

# Q&A: Guidance on Recording Attendance in ELAA

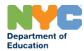

### Question & Answer

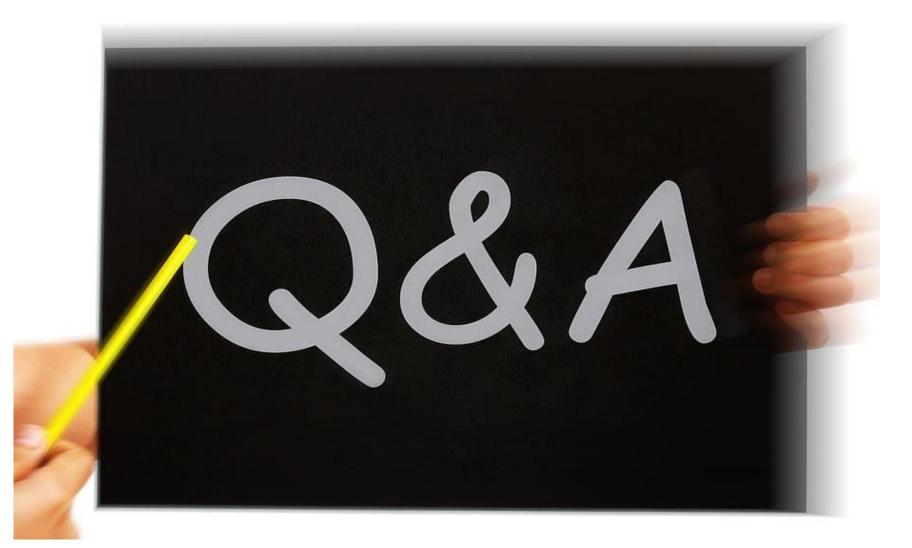

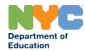

### Thank you!

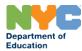